Soms is wat uitleg bij een scherm wel handig. Hier vind je de belangrijkste schermen.

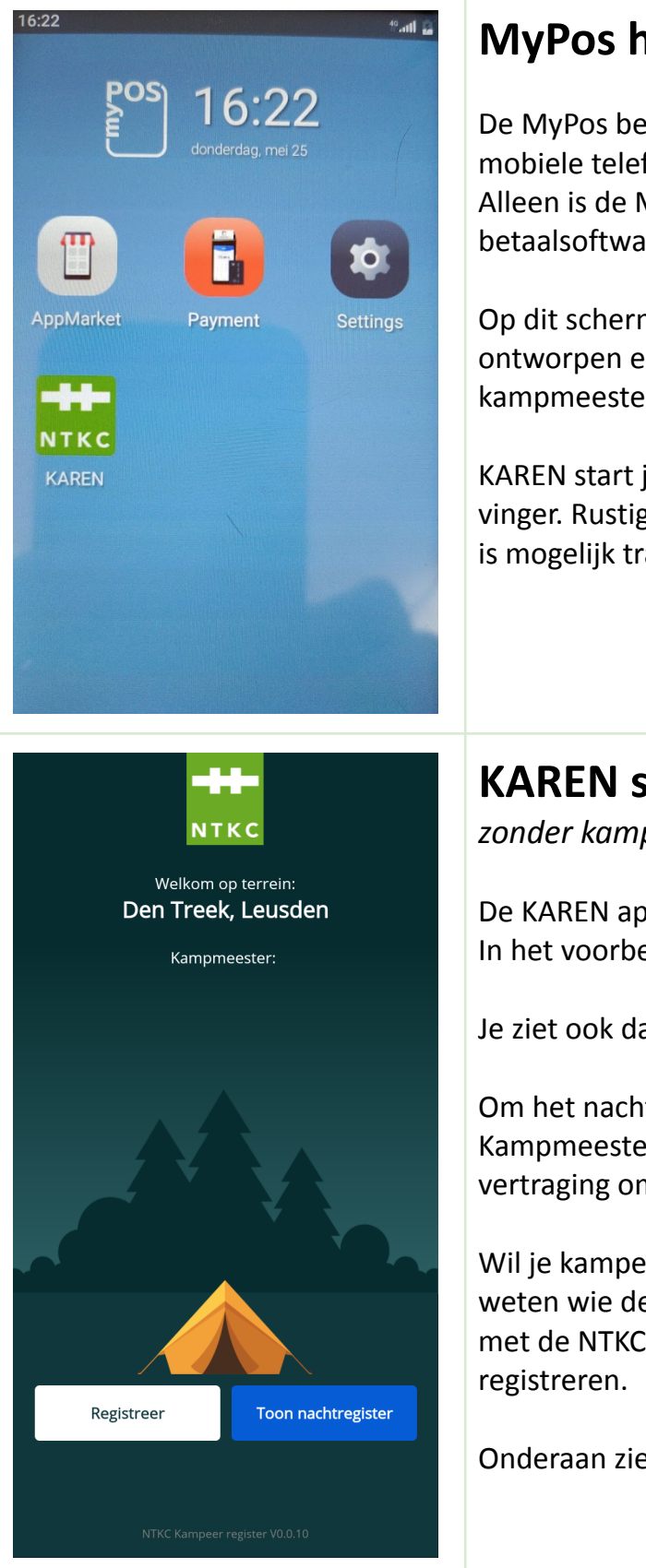

## **MyPos hoofd/startscherm**

De MyPos betaalterminal is eigenlijk 'gewoon' een Android mobiele telefoon waar je diverse apps op kunt draaien. Alleen is de MyPos ook nog voorzien van speciale betaalsoftware én scanners voor betaalpasjes.

Op dit scherm zie je de KAREN app die wij zelf hebben ontworpen en laten maken. De andere apps heb je als kampmeester niet nodig.

KAREN start je op door op het NTKC logo te tikken met je vinger. Rustig klikken, en even wachten. De MyPos terminal is mogelijk trager dan je van je eigen telefoon gewend bent.

## **KAREN startscherm**

*zonder kampmeester*

De KAREN app is geïnstalleerd voor het terrein waar je bent. In het voorbeeld hiernaast is dat 'Den Treek'.

Je ziet ook dat er nog geen Kampmeester is geregistreerd.

Om het nachtregister te bekijken hoef je je niet als Kampmeester te registreren. Bij calamiteiten voorkomt dit vertraging omdat het pasje nog gezocht moet worden.

Wil je kampeerders gaan inschrijven, dan wil KAREN eerst weten wie de kampmeester is. Klik dan op 'Registreer' om je met de NTKC-QR-code (op je NTKC pasje of op je mobiel) te

Onderaan zie je in hele kleine lettertjes het versienummer.

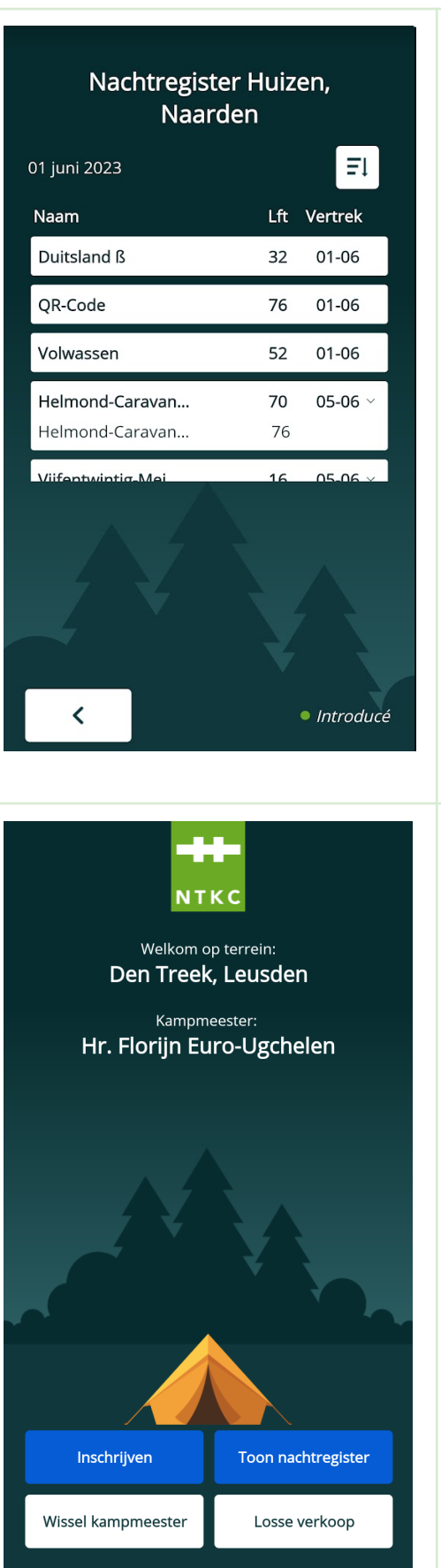

### **Nachtregister**

Op dit scherm kun je zien wie zich al hebben ingeschreven.

Per 'inschrijving' zie je een regel met daarin de achternaam van de hoofdkampeerder, zijn of haar leeftijd en de datum van vertrek. Omdat er bij ons geen checkout tijd is staat kampeerders er ook nog op hun vertrekdag.

Als er aan het einde van de regel een pijltje staat, kun je daarop klikken om de andere kampeerders in de groep te tonen.

De lijst is standaard gesorteerd op vertrekdatum, met de eerst vertrekkende bovenaan. Je kan deze sortering veranderen, klik daarvoor op dit icoontje rechtsboven op het scherm.

Introducés krijgen een groen bolletje bij hun naam.

### **KAREN startscherm**

*mét kampmeester*

Zo ziet het er uit als je je als kampmeester hebt geregistreerd in KAREN.

Je hebt nu extra knoppen gekregen. Een knop om inschrijvingen te doen, een knop voor losse verkoop (vlaggetjes en bezoekers) en een knop waarmee iemand anders het kampmeesterschap kan overnemen.

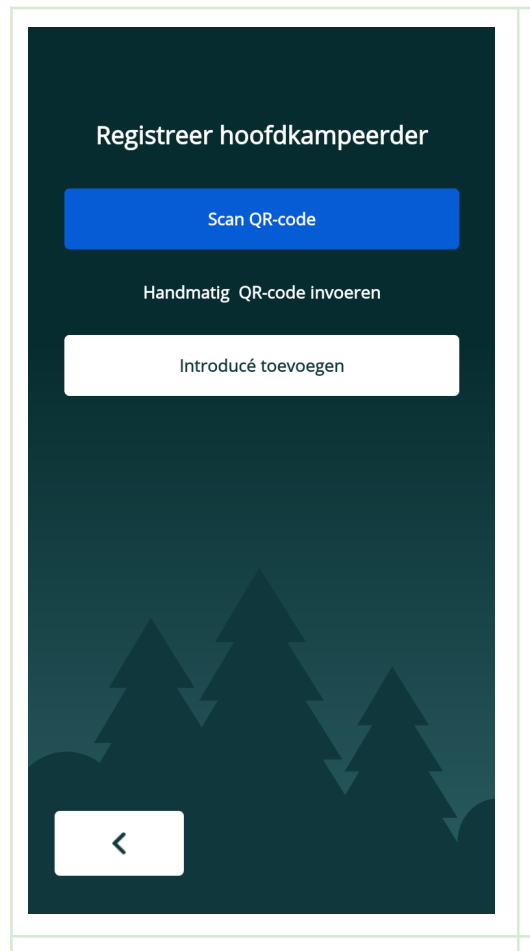

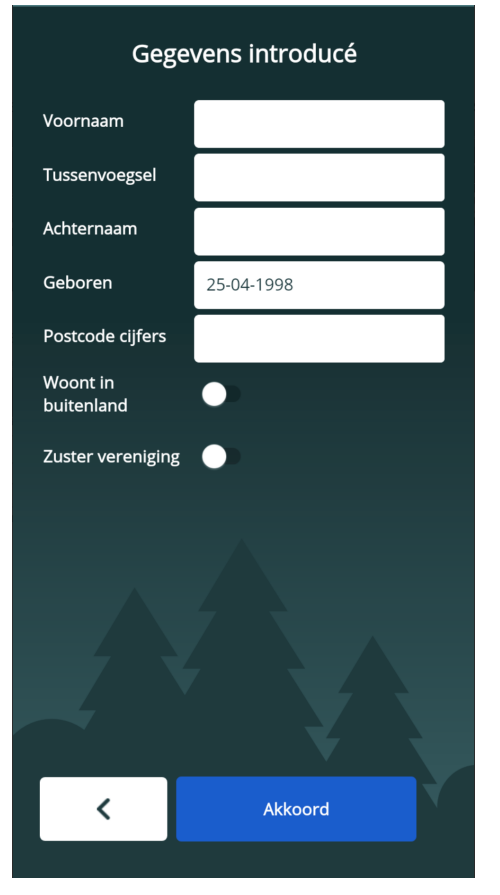

### **Registreer hoofdkampeerder**

*De start van de inschrijving*

Als je op het vorige scherm op 'Inschrijven' klikt, kom je op dit scherm. Op dit scherm kies je hoe je de hoofdkampeerder gaat invoeren.

De meest gebruikelijke manier is via 'Scan QR-code'. Elk lid heeft een pasje met daarop een QR-code, of heeft die QR-code in een brief of op zijn mobiel. Met de camera in de terminal kun je die QR-code scannen. Daarmee zoekt KAREN in de ledendatabase of dit een bekend én betalend lid is.

Je kunt die QR-code ook met de hand invoeren, bijvoorbeeld als scannen niet lukt omdat het te donker is. De laatste knop is om de zogenaamde 'kampmeester-introducé' in te voeren. Ook kan je daar leden invoeren die hun QR-code (nog) niet hebben.

#### **Gegevens introducé**

*Introducé als hoofdkampeerder*

De gegevens van leden worden met de QR-code opgezocht in de database. Introducés staan daar niet in. Op dit scherm vul je de gegevens van de introducé in.

- Voornaam en Achternaam zijn verplicht.
- Geboortedatum is belangrijk vanwege de berekening van de toeristenbelasting.
- Van de Postcode zijn alleen de cijfers van belang (en verplicht), ook weer vanwege de toeristenbelasting
- Als de introducé in het buitenland woont kan je dat hier ook aangeven, dan zij de postcode-cijfers niet verplicht om in te worden gevoerd
- Zustervereniging mag alleen gebruikt worden als daar toestemming voor is gegeven door het hoofdbestuur.

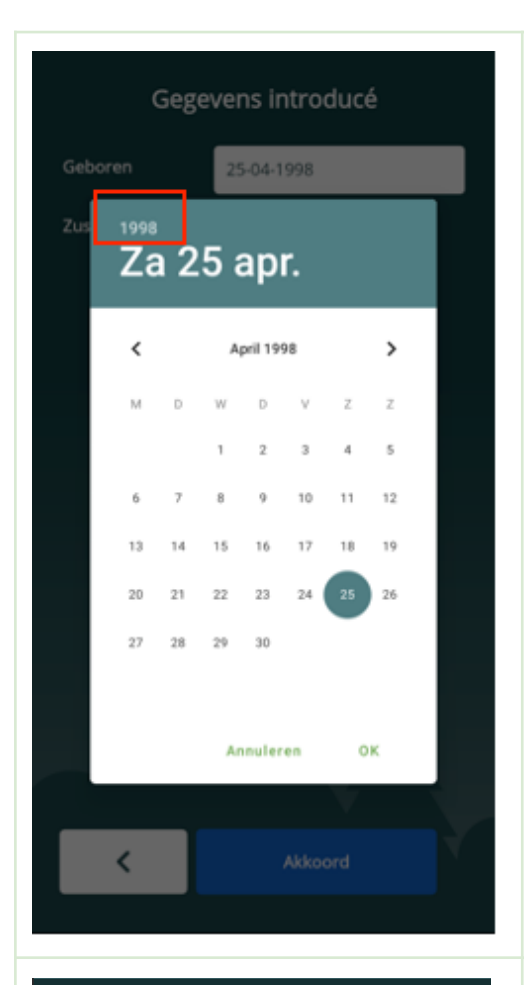

#### **Datum invoeren**

*Bijvoorbeeld bij geboortedatum introducé*

Het invoeren van de juiste datum kan even lastig zijn. Als je op het datumveld klikt krijg je deze zogenaamde 'datepicker' te zien.

Eerst kies je het jaar. Om dat te veranderen moet je op het jaartal linksboven klikken. Dan krijg je een rijtje met jaartallen waarin je je keuze maakt.

Vervolgens kies je de gewenste maand met de pijltjes naar links en rechts.

En dan klik je op de dag van de maand en 'OK'

#### **Wie komen er kamperen?**

*Overzicht van kampeerders in deze inschrijving*

Als je de hoofdkampeerder hebt geregistreerd, kun je de medekampeerders toevoegen.

Ook dat kunnen weer leden of introducés zijn.

Van meekamperende introducés hoef je alleen de geboortedatum in te voeren.

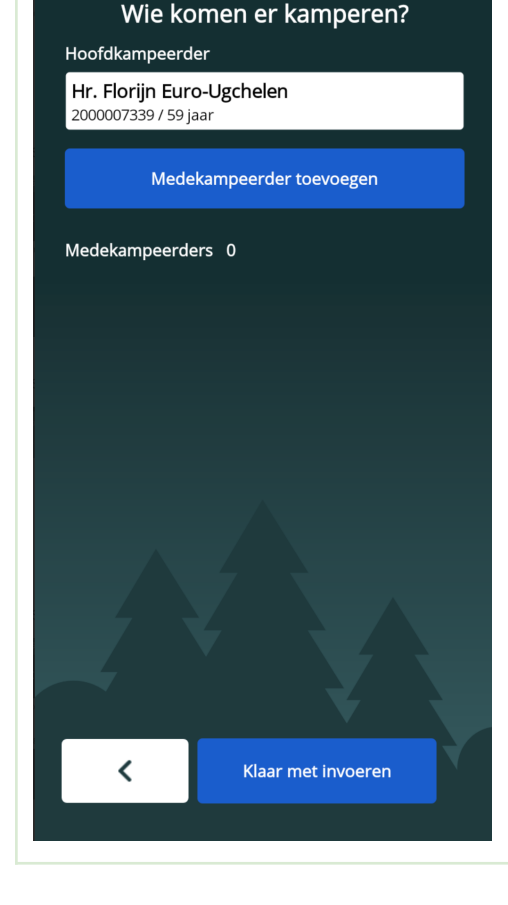

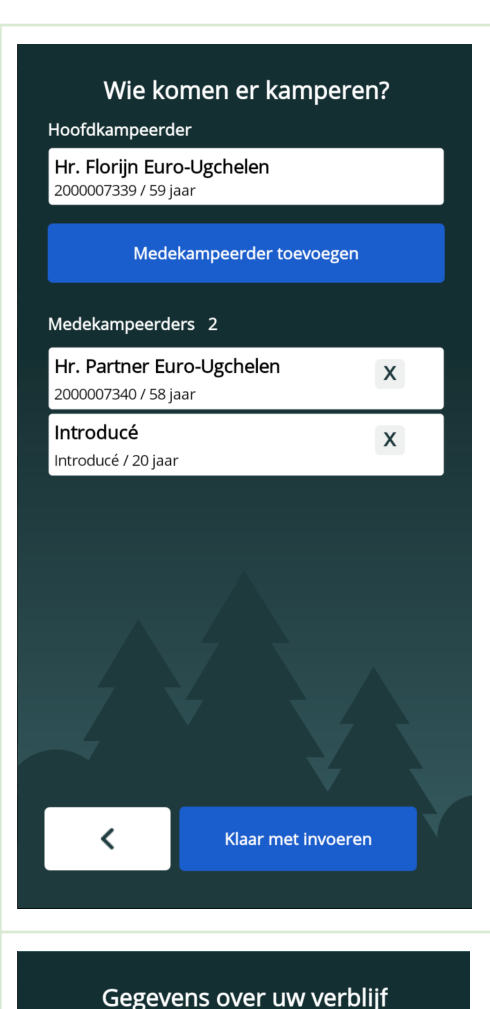

### **Wie komen er kamperen?**

*Hoofdkampeerder met nog een lid en een introducé*

Zo ziet het scherm er uit als je een hoofdkampeerder hebt die lid is, met een meekamperend lid en een introducé. Je ziet de namen, de QR-codes en de leeftijden van de kampeerders.

Als je alle kampeerders in de groep hebt geregistreerd klik je op 'Klaar met invoeren'

Met de 'x' achter de medekampeerders kan je iemand verwijderen uit de groep. Is de Hoofdkampeerder fout, dan moet je opnieuw beginnen met de inschrijving. Druk daarvoor op de terugknop.

#### **Gegevens over uw verblijf**

Op dit scherm worden de details over het verblijf ingevoerd. KAREN laat allereerst zien of iemand in de groep caravanrecht heeft. Dat stond vroeger op het pasje, nu niet meer, dus staat het hier.

Daaronder staat een schuifje waarmee je aangeeft of ze in de caravan kamperen of niet. Standaard staat dat uit (naar links) als ze geen caravanrecht hebben, en aan (naar rechts) als ze wel caravanrecht hebben.

Geef het aantal auto's aan met de **+** en **-** De aankomst kan vandaag of gisteren zijn.

Kies het aantal nachten (met **+** en **-**), dan wordt de datum vertrek aangepast. Andersom ook, als je de vertrekdatum invult wordt het aantal dagen aangepast.

### Caravanrecht Nee Kampeert in caravan  $\ddot{}$ Aantal auto's **●** Vandaag Aankomst ◯ Gisteren  $\frac{1}{28}$  28-04-2023 Datum vertrek Aantal nachten  $\overline{\textbf{C}}$ Ga verder

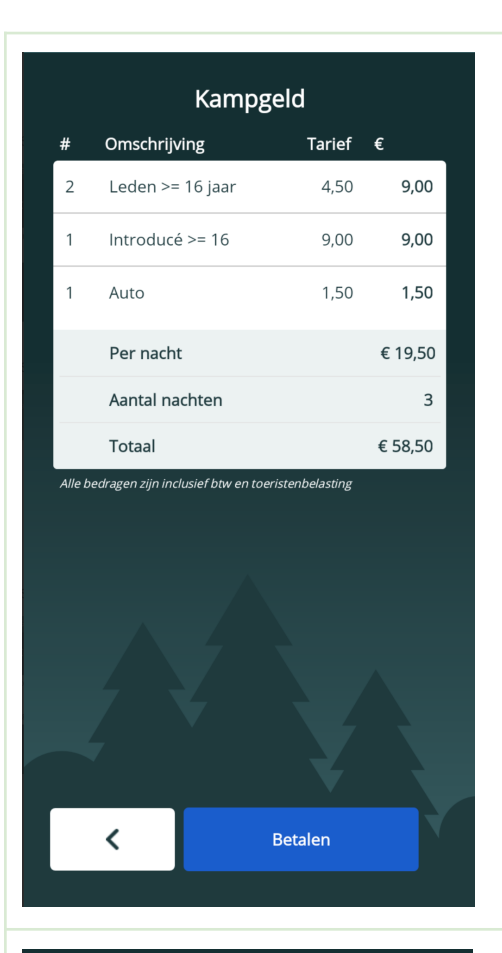

### **Kampgeld**

*Hoeveel moet de kampeerder betalen?*

KAREN rekent nu het verschuldigde kampgeld uit en toont de berekening hiervan.

Je kan hier nog even controleren of het allemaal klopt. Laat het ook de kampeerder zien.

Klopt het niet, dan kun je met de terugknop terug naar de vorige schermen en aanpassingen doen.

Als het akkoord is, klik dan op 'Betalen'.

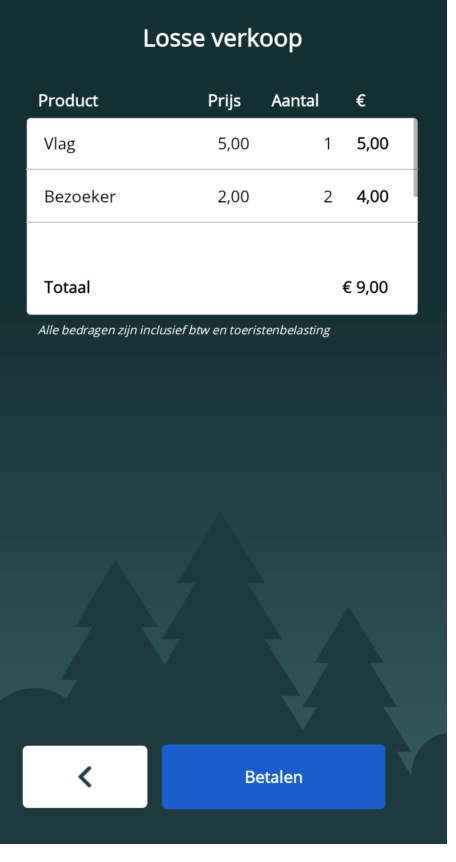

### **Losse verkoop**

Met dit scherm kun je de betaling doen voor vlaggetjes en bezoekers.

Klik op het gewenste 'artikel'. Dan krijg je een lijst met aantallen waar je het gewenste aantal kiest.

Klik op 'Betalen'

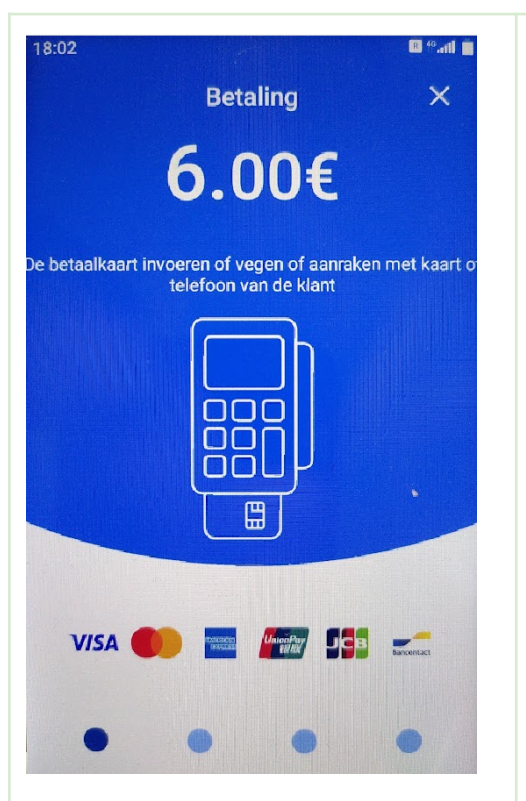

#### **Betalen**

Zodra je dit scherm ziet kan de kampeerder met zijn of haar pasje betalen.

Er kan met een bankpas, met creditcard, Google Pay en Apple Pay betaald worden.

#### **Het liefst hebben we betalingen met de bankpas, dat is het voordeligst voor de club**

Met het kruisje rechtsboven kun je de betaling afbreken. Dat kruisje staat er ook als de betaling mislukt. Je krijgt dan de mogelijkheid om eventueel gegevens te veranderen en/of opnieuw de betaalprocedure op te starten.

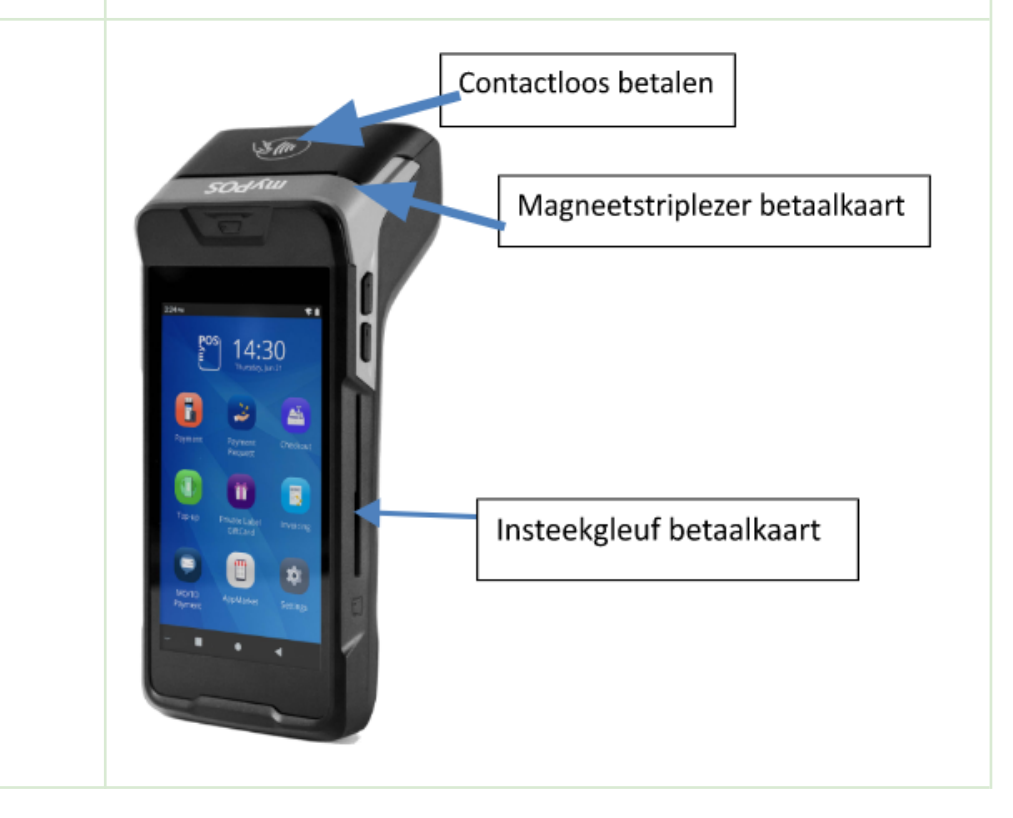